# **Monitor and Resume Readiness Check or Upgrade for FMC/FTD**

# **Contents**

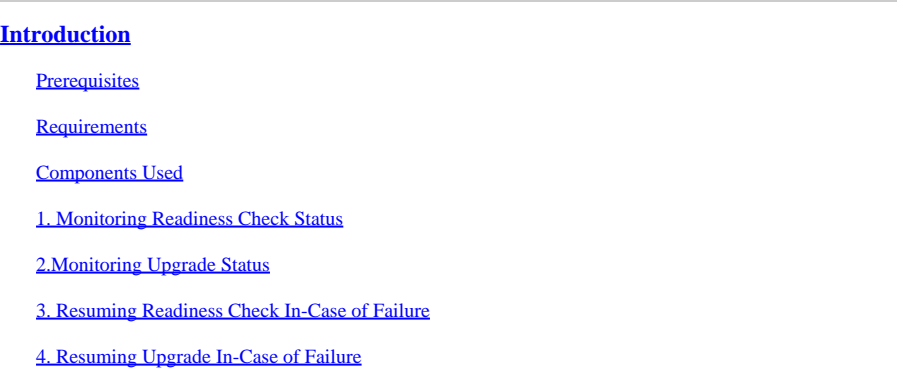

# <span id="page-0-0"></span>**Introduction**

<span id="page-0-1"></span>This document describes how to monitor and resume the readiness check or upgrade for FMC/FTD

# **Prerequisites**

## <span id="page-0-2"></span>**Requirements**

Cisco recommends that you have knowledge of these products:

- Firepower Management Center (FMC)
- Firepower Threat Defense (FTD)
- Linux

# <span id="page-0-3"></span>**Components Used**

The information in this document was created from the devices in a specific lab environment. All of the devices used in this document started with a cleared (default) configuration. If your network is live, ensure that you understand the potential impact of any command.

### <span id="page-0-4"></span>**1. Monitoring Readiness Check Status**

Once the Readiness Check has been initiated from FMC to the FMC or for the managed device, we can validate the status of the check via CLI other than using FMC GUI. Also, in case if the readiness check fails, we can get the relevant logs to understand the reason for failure through CLI under expert mode.

Navigate to expert mode, and after escalating to root account, these commands can be used.

**expert**

**sudo su - (enter password)**

**cd /var/log/sf**

**cd <upgrade\_file\_name>**

**cd upgrade\_readiness**

#### **tail -f main\_upgrade\_script.log**

Here is an example for the command output.

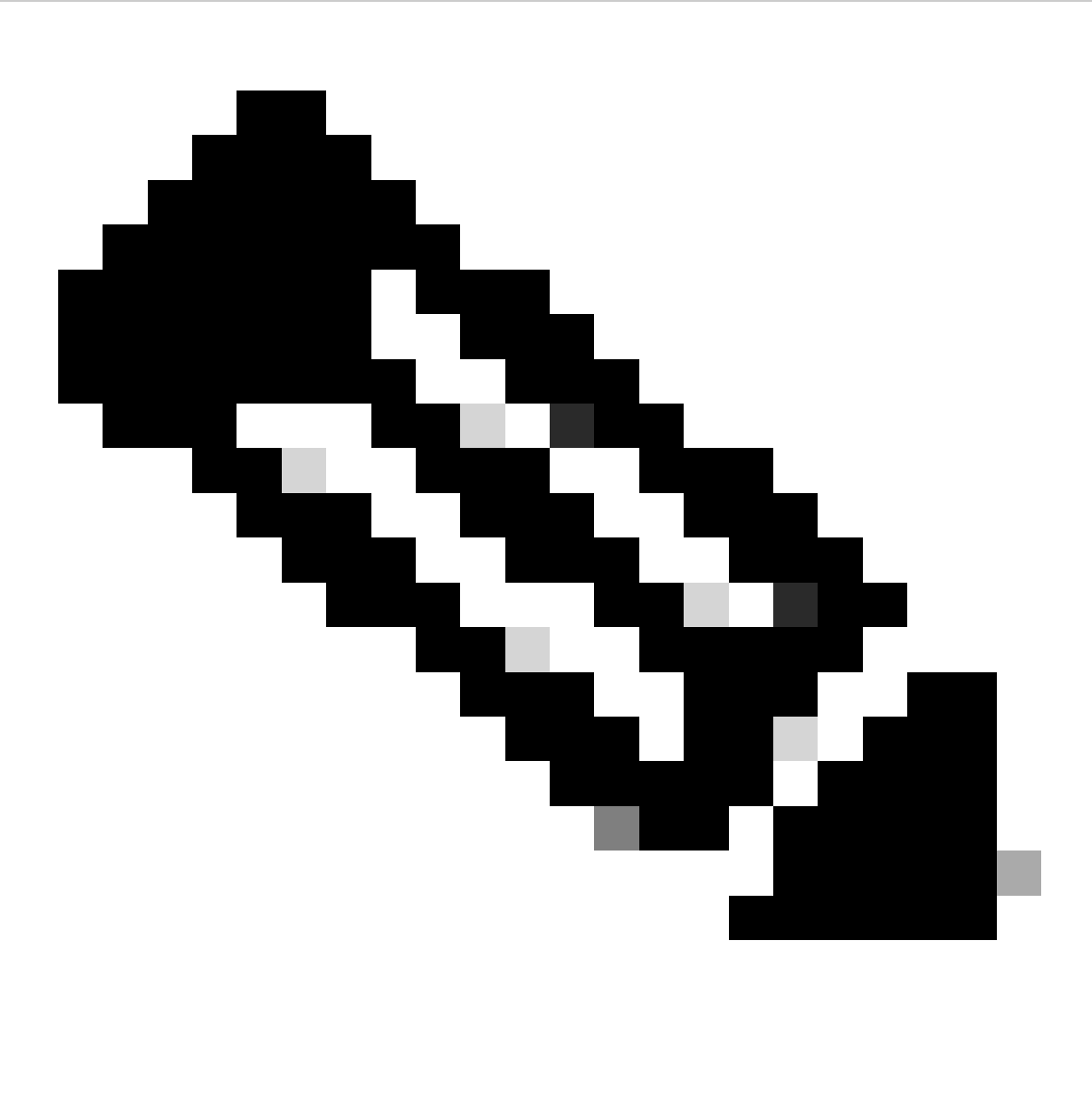

**Note**: Use /ngfw/var/log/sf directory while checking the status for the FTD. The output file shows the status "Success".

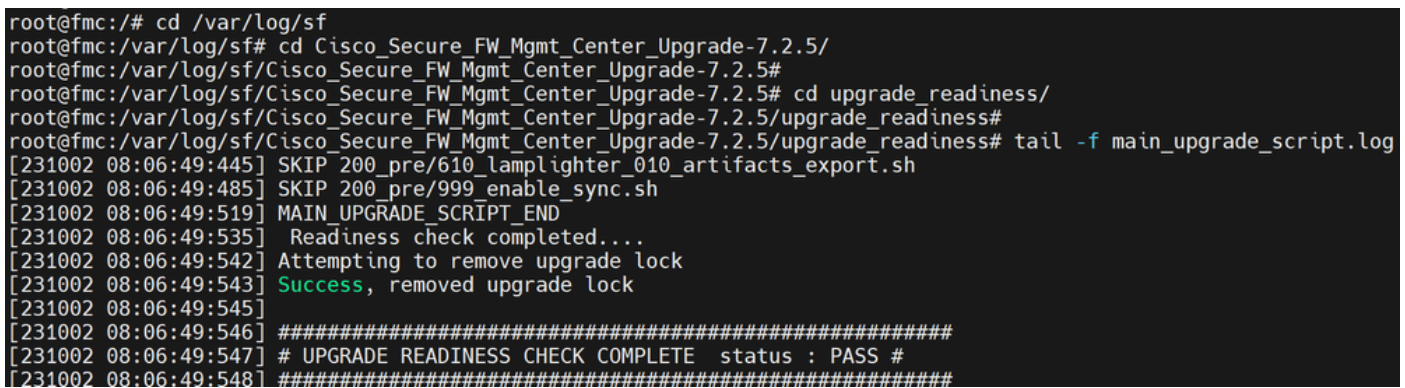

<span id="page-2-0"></span>*Readiness check status*

# **2. Monitoring Upgrade Status**

When the upgrade has been initiated from FMC to the FMC or for the managed device, we can validate the status of the upgrade via CLI other than using FMC GUI. Also, in case if the upgrade fails, we can get the relevant logs to understand the reason for failure through CLI under expert mode.

Navigate to expert mode, and after escalating to root account, these commands can be used.

expert sudo su - (enter password)

**cd /var/log/sf**

**cd <upgrade\_file\_name>**

**tail -f main\_upgrade\_script.log**

**tail -f status.log**

Here is an example for the command output.

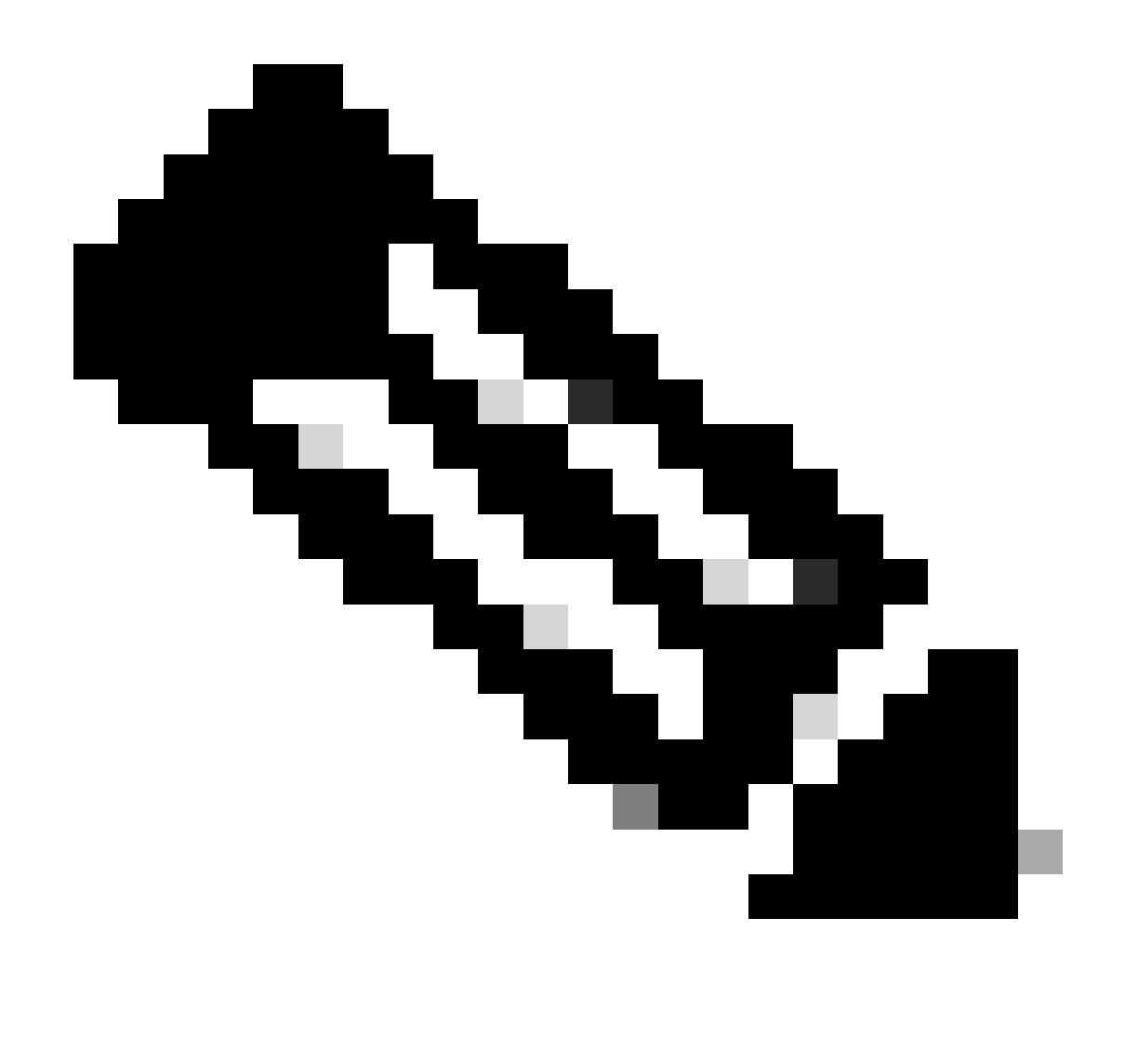

**Note**: Use /ngfw/var/log/sf directory while checking the status for the FTD. The output file shows the status "Completed".

```
root@fmc:/var/log/sf/Cisco_Secure_FW_Mgmt_Center_Upgrade-7.2.5# tail -f status.log<br>ui:[99%] [1 mins to go for reboot] Running script 999_finish/999_y02_python2_pth_clean.sh...
ui:[99%] [1 mins to go for reboot] Running script 999_finish/999_y02_python2_pth_clean.sh...<br>TIMESTAMP:Mon Oct 2 08:55:15 UTC 2023 upgrade exceeded estimated time by 11 minutes<br>ui:[99%] [1 mins to go for reboot] Running sc
ul:[100%] [1 mins to go for reboot] The system will now reboot.<br>ui:System will now reboot.<br>ui:[100%] [1 mins to go for reboot] Installation completed successfully.<br>ui:Upgrade has completed.
 state: finished
```
<span id="page-3-0"></span>Upgrade status

### **3. Resuming Readiness Check In-Case of Failure**

This is the command used for resuming upgrade for FMC/FTD.

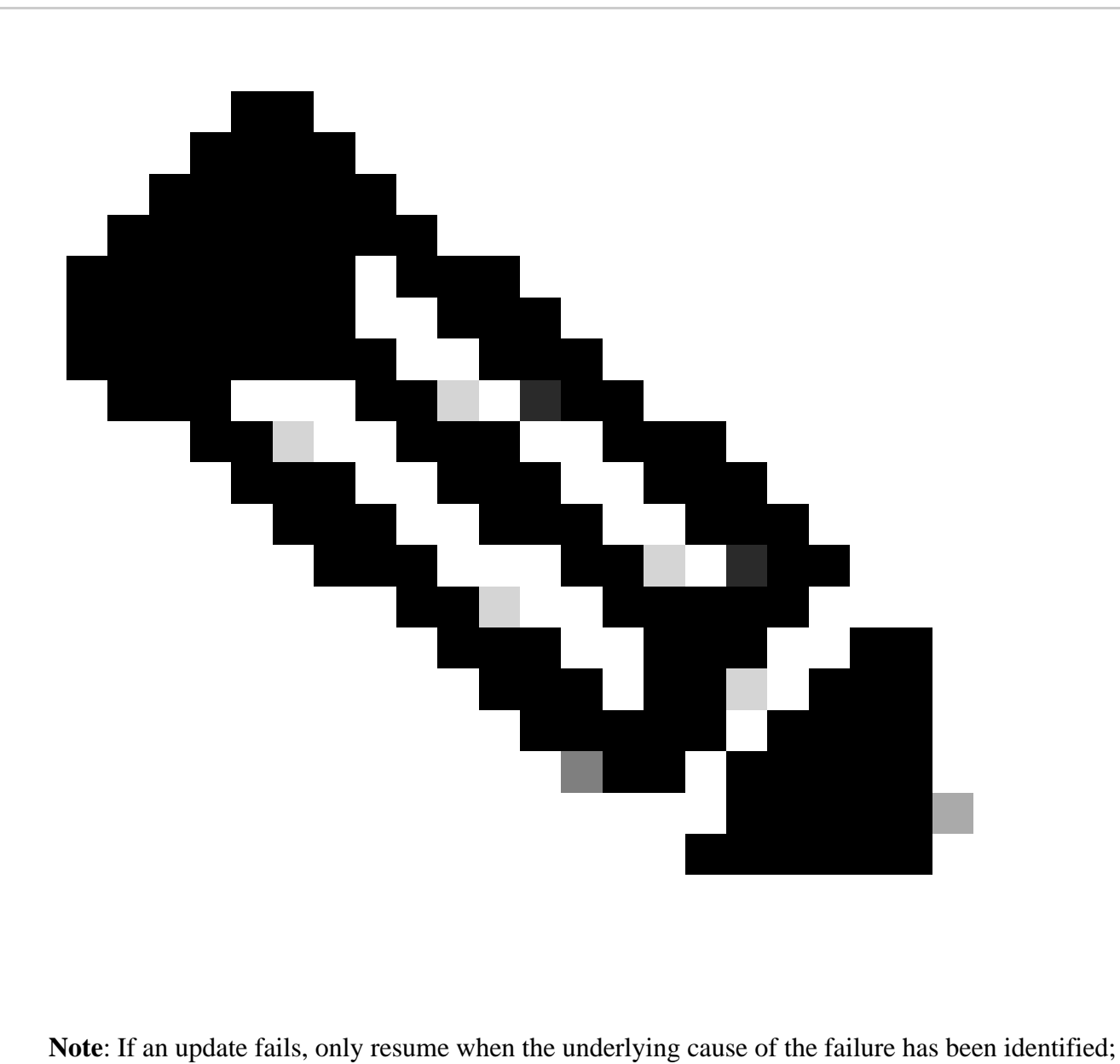

otherwise, the same error possibly occurs again.

#### **install\_update.pl --detach --readiness-check /var/sf/update/<upgrade\_file\_name>**

Here is an example for the command output.

<span id="page-4-0"></span>**install\_update.pl --detach --readiness-check /var/sf/update/ Cisco\_FTD\_Upgrade-7.0.4-55.sh.REL.tar** 

#### **4. Resuming Upgrade In-Case of Failure**

This is the command used for resuming upgrade for FMC/FTD.

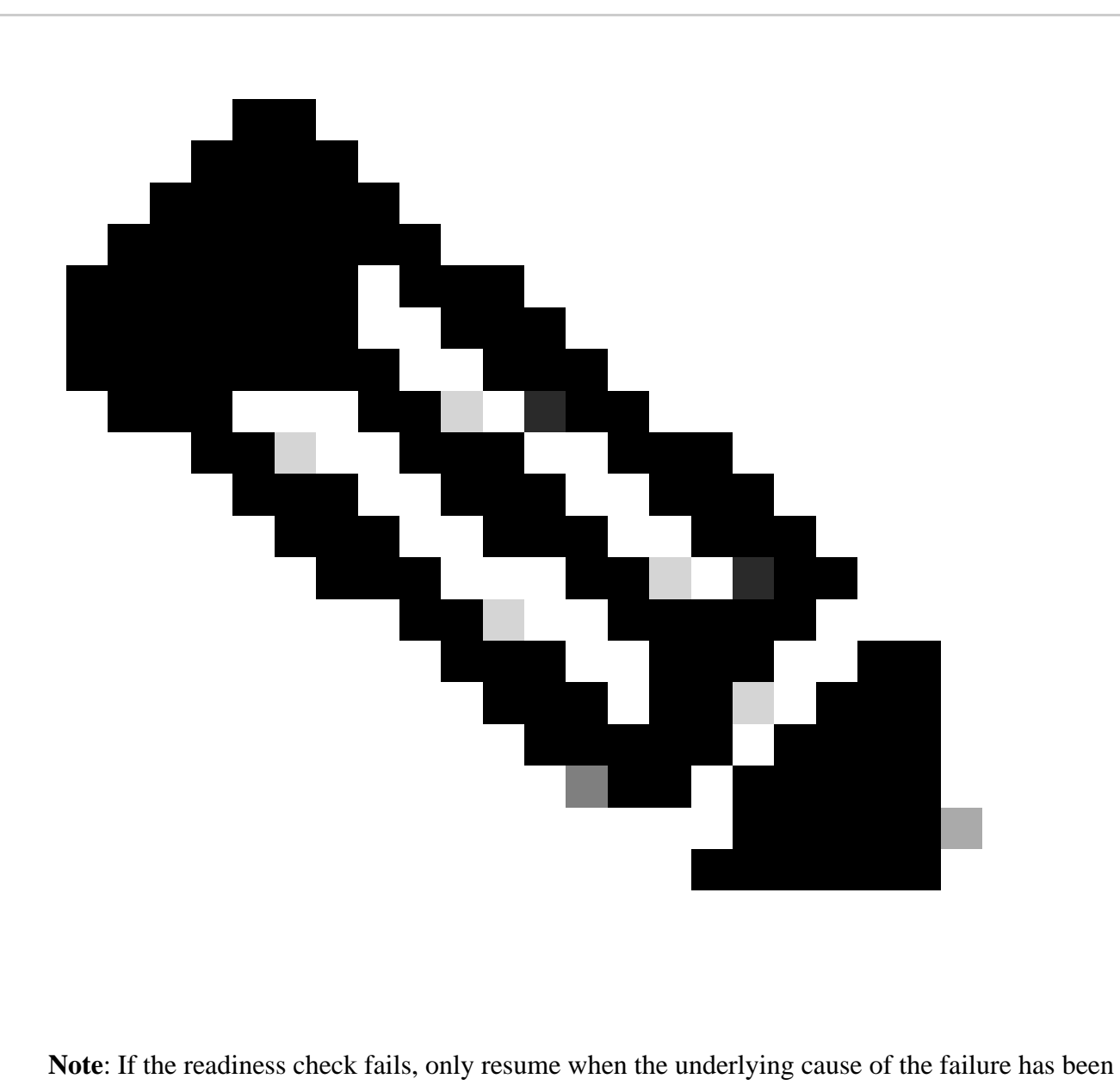

identified; otherwise, the same error possibly occurs again.

#### **install\_update.pl --detach --resume /var/sf/updates/<upgrade\_file\_name>**

Here is an example for the command output.

**install\_update.pl --detach --resume /var/sf/updates/Cisco\_FTD\_Upgrade-7.0.4-55.sh.REL.tar** 

By combining these methods, you can get a comprehensive understanding of how the readiness check and upgrade can be monitored or troubleshoot.